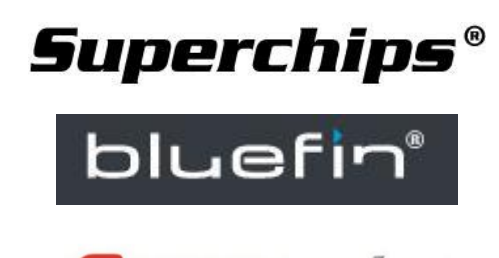

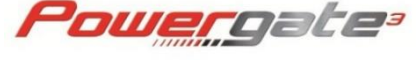

# **\*IMPORTANT – Please Read Carefully\***

## **Powergate 3+ User Instructions**

It is strongly recommended that the vehicle is connected to a battery charger / stabiliser to ensure a constant 12V. If the battery voltage drops too low during programming, damage can be caused.

Please ensure the tool is only connected to the vehicle it's intended to be used on, as it may pair itself to the vehicle as soon as it's connected.

If your vehicle is being serviced / having an ECU update, the Powergate 3 remap MUST be REMOVED prior, as costs to re-set the tool after may occur as it may not work with the new calibration.

A windows PC (Windows 8 or higher) with a USB port is required to use the Powergate 3+.

If any problems occur, please email us at [sales@superchips.co.uk.](mailto:sales@superchips.co.uk) We may ask for a LOG file to send to Alientech who are based in Italy, so support may take 24-48 hours to respond. We will keep you updated with the process as much as we can.

### **Reading the vehicle for the first time**

- 1. Please connect your Powergate to your vehicle via the OBDII Port on the vehicle and the supplied OBDII cable.
- 2. Head through the "Tuning" Menu and select your vehicle. If your vehicle cannot be found, please get in touch with us.
- 3. Once the vehicle is selected, the tool will say "Key on and Confirm". This requires you to put the vehicle ignition on, but DO NOT start the vehicle.
- 4. Click "OK" to confirm on the Powergate, and it will begin communication.
- 5. If you're prompted to read the ECU, press Yes. The time this takes will depend on the ECU.
- 6. Once that's complete, turn the ignition off and unplug, as prompted on screen, and then head to your PC.

### **Uploading your file to us**

- 1. Please download and install the Powergate 3 User software here: <https://www.mybluefin.co.uk/Software>
- 2. Connect your Powergate 3 to your PC using the supplied USB cable.
- 3. Open the Powergate 3 User software.
- 4. Once the software opens and identifies your device, it will automatically update. It's recommended that you allow these updates to take place.
- 5. Once the software is open and updated, head to "Download Data".
- 6. Click "Start" and choose somewhere on your PC to save the file. This file is what will be sent to us, so keep it safe and accessible.
- 7. Please email the file as an attachment to [files@superchips.co.uk](mailto:files@superchips.co.uk) and have the subject of the email "Superchips Powergate" followed by your full name and vehicle registration. (Eg: Superchips Powergate John Doe AY71 GLK)
- 8. We will process the file and return it to you to you at the same email address. If the email address receiving the file needs to be different, please let us know in the same email containing your file.

### **Receiving your File**

- 1. Save the file we email back to you to your PC. Please don't confuse this with the read you've sent to us.
- 2. Open the Powergate User software with your Powergate connected and head to "Upload Data".
- 3. Click "Browse" and select the modified file that we've returned to you.
- 4. This will then install the remap on your Powergate. You'll be prompted when this is complete.
- 5. Unplug from your PC, and head back to the vehicle.

### **Installing your Remap**

- 1. Plug the Powergate back into the vehicle, as you did at the beginning of the read process.
- 2. Turn the ignition on in the vehicle, the same as you did in the read process.
- 3. Tap "Tuning" and the Powergate will scan for the modified file.
- 4. You'll be asked if you'd like to continue writing the file. Click Yes.
- 5. You can then select from your Original file and your new, modified file. Tap the modified file and tap the right arrow.
- 6. The Powergate will communicate with the vehicle and begin the writing process. This may take between 10-20 minutes depending on the vehicle.\* \*It is very important that the battery voltage doesn't drop here, and the tool isn't unplugged or interrupted, as damage can be caused.
- 7. Follow the on screen prompts if asked to turn the ignition off and on again as carefully as possible.
- 8. You'll be prompted when the write is complete, and you can turn the ignition off and unplug the tool.
- 9. The process is complete! Your remap is now installed on your vehicle.